### **ГОСУДАРСТВЕННОЕ БЮДЖЕТНОЕ ПРОФЕССИОНАЛЬНОЕ ОБРАЗОВАТЕЛЬНОЕ УЧРЕЖДЕНИЕ ИРКУТСКОЙ ОБЛАСТИ «ЧЕРЕМХОВСКИЙ ГОРНОТЕХНИЧЕСКИЙ КОЛЛЕДЖ им. М.И. ЩАДОВА»**

#### **РАССМОТРЕНО**

на заседании ЦК «Информатики и ВТ» «31» июнь 2022 г. Протокол № 10 Председатель: Окладникова Т.В.

#### **УТВЕРЖДАЮ**

И.о. зам. директора по УР О.В. Папанова «15» июнь 2022 г.

## **МЕТОДИЧЕСКИЕ УКАЗАНИЯ**

для выполнения самостоятельных работы студентов по учебной дисциплине

## **ЕН.02 ИНФОРМАТИКА**

#### **программы подготовки специалистов среднего звена**

23.02.01 Организация перевозок и управление на транспорте (по видам)

Разработал преподаватель: Т.А. Плескач

# **1. ПЕРЕЧЕНЬ САМОСТОЯТЕЛЬНЫХ РАБОТ**

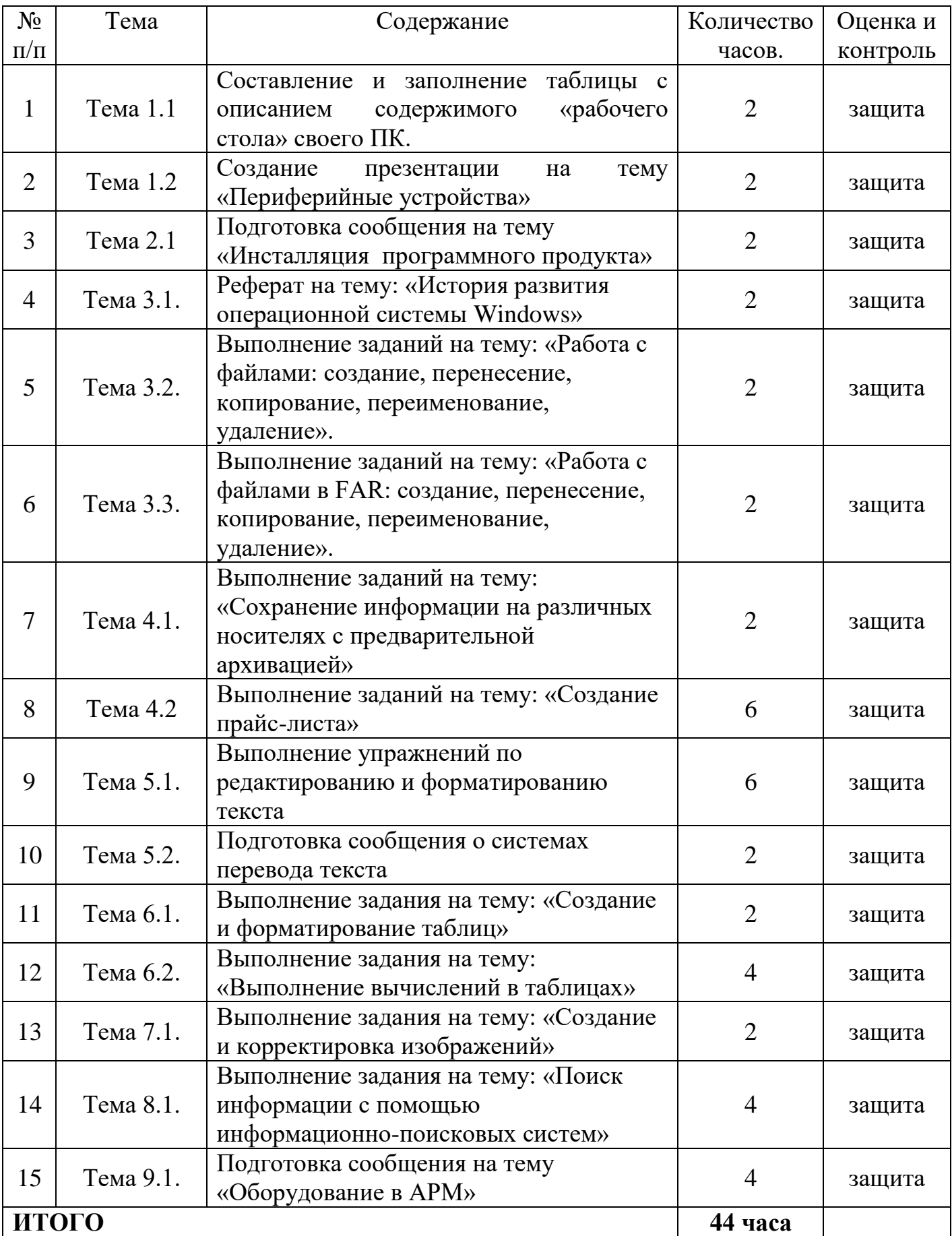

## **2. СОДЕРЖАНИЕ САМОСТОЯТЕЛЬНЫХ РАБОТ**

## **САМОСТОЯТЕЛЬНАЯ РАБОТА №1**

**Цель**: осуществлять подбор необходимой литературы, вычленять из нее главное, систематизировать имеющийся материал.

**Методические указания:** cоставить и заполнить таблицы с описанием содержимого рабочего стола своего ПК.

**Форма отчетности:** тетрадь с таблицами.

## **САМОСТОЯТЕЛЬНАЯ РАБОТА №2**

**Цель**: закрепить знания по видам устройств ввода и вывода информации.

**Методические указания:** создать презентацию на тему «Периферийные устройства»

**Форма отчетности:** файл (презентация)

## **САМОСТОЯТЕЛЬНАЯ РАБОТА №3**

**Цель**: осуществлять подбор необходимой литературы, вычленять из нее главное, систематизировать имеющийся материал.

**Методические указания:** подготовить сообщение на тему: «Инсталляция программного продукта»

**Форма отчетности:** файл (презентация).

## **САМОСТОЯТЕЛЬНАЯ РАБОТА №4**

**Цель**: осуществлять подбор необходимой литературы, вычленять из нее главное, систематизировать имеющийся материал.

**Методические указания:** подготовить реферат на тему: «История развития операционной системы Windows»

**Форма отчетности:** файл (реферат).

## **САМОСТОЯТЕЛЬНАЯ РАБОТА №5**

**Цель**: закрепить знания по работе с файловой системой: создание, перенесение, копирование, переименование, удаление файлов

**Методические указания:** выполнение заданий

### **Задача 1**

В некотором каталоге хранился файл Задача5. После того, как в этом каталоге создали подкаталог и переместили в созданный подкаталог файл Задача5, полное имя файла стало Е:\Класс9\Физика\Задачник\Задача5. Каково было полное имя этого файла до перемещения?

## **Задача 2**

Ученик работал с каталогом Билеты. Сначала он поднялся на один уровень вверх, затем спустился на один уровень вниз, потом еще раз спустился на один уровень вниз. В результате он оказался в каталоге D:\Comp\Логика\Таблицы. Запишите полный путь каталога, с которым изначально работал пользователь.

#### **Задача 3**

Пользователь перенес папку С:\Sdt\123\Texts в папку АВС, расположенную в корне диска D. Укажите полный путь к файлу 3.txt, расположенному в папке Texts. **Задача 4**

Для групповых операций с файлами используются маски имен файлов. Маска представляет собой

последовательность букв, цифр и прочих допустимых в именах файлов символов, в которых также могут встречаться

следующие символы: символ «?» (вопросительный знак) означает ровно один произвольный символ, символ «\*»

(звездочка) означает любую последовательность символов произвольной длины, в том числе «\*» может задавать и

пустую последовательность. Определите, по какой из масок будет выбрана указанная группа файлов:

1234.xls

23.xml

234.xls

23.xml

### **Задача 5**

Для групповых операций с файлами используются маски имен файлов. Маска представляет собой

последовательность букв, цифр и прочих допустимых в именах файлов символов, в которых также могут встречаться

следующие символы: символ «?» (вопросительный знак) означает ровно один произвольный символ, символ «\*»

(звездочка) означает любую последовательность символов произвольной длины, в том числе «\*» может задавать и

пустую последовательность.

В каталоге находятся пять файлов:

fort.docx

ford.docx

lord.doc

orsk.dat

port.doc

Определите, по какой из масок будет выбрана указанная группа файлов:

fort.docx

ford.docx

lord.doc

port.doc

**Форма отчетности:** тетрадь с ходом выполнения задания

**Цель**: закрепить знания по работе с файлами в FAR: создание, перенесение, копирование, переименование, удаление

**Методические указания:** выполнение заданий

#### **Задание**

1. Используя файловый менеджер FAR создайте на рабочем диске следующую структуру каталогов:

D:\ DOCS DATA COPY LIBRARY **DOCUMENTS** 

2. Используя файловый менеджер FAR создайте на рабочем столе каталог INFO. В нем (каталоге INFO) создайте текстовые файлы name.txt и group.txt. В первом файле запишите свои имя и фамилию, во втором – название специальности, курс и номер группы.

3. Используя файловый менеджер FAR создайте на диске A текстовый файл с именем text.txt. Переименуйте файл text.txt в info1.txt.

4. Запустите FAR . Создайте на рабочем столе два текстовых файла name.txt и group.txt. Используя выделение, скопируйте файлы на диск A.

5. Используя FAR на рабочем диске завести каталог с именами G1 и G2. В каталоге G1 создать текстовый файл name.txt.В нем вписать свои данные: ФИО, номер группы.

6. Создайте папку FILE. Используя команду поиска найдите на диске **С** файлы с расширениями .jpg, .tif, .txt. Скопируйте по 2 файла каждого вида в папку FILE.

7. Используя команду поиска найдите на диске **С** файлы с расширениями .doc .zip, .rar, .bmp, .avi. Используя фильтр отобразите файлы с расширением .zip и .rar.

8. На диске **С** создайте папку DATA. В папке DATA создайте текстовый файл info.txt, запишите в нем следующую информацию: Фамилия Имя Отчество, номер группы, шифр специальности. Определите размер файла info.txt.Переименуйте файл в info.doc.

9. Используя команду поиска найдите на диске **С** файлы с расширениями .doc. Используя различные режимы сортировки, определите файл с самой поздней датой создания, файл с наибольшим размером.

10. Создайте файл data.txt, используя Главное меню установите дату создания 01.10.2005.

11. На правой панели отобразите содержимое диска **C.**Установите детальный режим отображения левой панели. На правой панели отобразите содержимое диска **D.**Установите полный режим отображения файлов на этой панели.

В правой панели (на диске **С**) создайте каталог, присвойте ему имя. *(имя для каталога – номер зачетной книжки)*.

12. Создайте на диске **С** каталог COPY. Скопируйте 4-5 файлов (произвольных) общим объемом памяти не более 60 Кбайт в данный каталог (**COPY**).

13. Создайте на диске **C**файл symvol.txt. присвойте этому файлу статус «скрытый». Установите режим показа всех «скрытых» файлов.

14. Создайте на диске **С** каталог COPY. В данном каталоге создайте следующие файлы: a1.txt, a2.txt, a3.txt, a4.txt. Группе файлов каталога **COPY** (одиночным выделением) назначьте статусы «только для чтения» и «скрытый». Снимите режим отображения "скрытых" файлов (спрятать файлы, имеющие статус "скрытый").

15. Создайте каталог INFO , в нем создайте текстовый файл b1.txt и введите Вашу фамилию, имя, отчество. Присвойте файлу b1.txtстатус «скрытый». Установите режим показа всех «скрытых» файлов (если он не установлен).

16. Вызовите окно "История смены папок". Вызовите окно "История просмотра и редактирования". Определите, сколько свободного места осталось на диске **С**.

17. Используя различные режимы сортировки, определите файл с самой поздней датой создания, файл с наибольшим размером. Запишите эту информацию в текстовый файл с названием size.txt.

18. На левой панели показать полный формат файлов и отсортировать по расширению, На правой панели краткий формат и отсортировать по имени.

19. В корневом каталоге диска D: создать каталог USER. В каталоге USER создать каталог DIG. В этом каталоге (DIG) создать текстовый файл T.TXT и переименовать на T.DOC.

20. Используя возможности FAR, осуществите на диске C: поиск файлов с расширением \*.EXE. Используя различные режимы сортировки, определите файл с самой ранней датой создания, файл с наименьшим размером.

21. Используя возможности FAR, осуществите на диске C: поиск файлов с расширением \*.COM. Используя различные режимы сортировки, определите файл с самой поздней датой создания, файл с наибольшим размером.

22. Создайте папку Image. Используя возможности FAR, осуществите на диске C: поиск файлов с расширением \*.jpg. Скопируйте 5 различных файлов в папку Image.Определите размер папки.

23. Открыть справку по разделу «Меню пользователя»

24.Создать на диске Скаталог Data.Переместить каталог на диск А.Переименовать каталог Data в Info.

25. Создайте каталог INFO , в нем создайте текстовый файл b1.txt и введите Вашу фамилию, имя, отчество. Заархивируйте каталог INFO. Извлеките из архива.

**Форма отчетности:** тетрадь с ходом выполнения задания

## **САМОСТОЯТЕЛЬНАЯ РАБОТА №7**

**Цель**: закрепить знания по работе с программами архиваторами WinRar, WinZip **Методические указания:** выполнение заданий

**Задание 1.** Создайте в папке Мои документы в папке своего курса папку группы.

**Задание 2.** Скопировать папку Мои рисунки в папку своей группы.

**Задание 3.** Выполнить архивацию данных с помощью служебной программы Backup. Задание выполнять пошагово, нажимая кнопку Далее. При запуске программы установить следующие параметры: предоставить возможность выбора объектов для архивации; выберите папку с именем вашей группы; расположите архив на Рабочем столе; имя архиву задайте своей фамилией; дополнительный параметр – тип архивирования ежедневный; проверять данные после архивации;

заменить существующие архивы; доступ только – администратору; выполнение архивации – сейчас. По окончании просмотреть отчет о работе.

**Задание 4**. Запустить программу 7Zip различными способами.

**Задание 5.** Выполнить архивирование папки с именем группы с помощью программы 7Zip. Для архива выполнить следующие параметры: архив назвать своей фамилией; формат архива - 7z; уровень сжатия – нормальный; метод сжатия –BZip2; разбить на тома размером – 1,4М; задать пароль для архива; архив сохранить на Рабочем столе.

**Задание 6.** Просмотреть содержимое архивного файла разными способами.

**Задание 7.** Выполнить архивирование папки с именем вашей группы с помощью программы 7Zip. Для архива выполните следующие параметры: архив назвать своим именем; формат архива - 7z; уровень сжатия – максимальный; метод сжатия – LZMA; разбить на тома размером – 700М; опция самораспаковывающегося архива; задать пароль для архива; архив сохранить на Рабочем столе.

**Задание 8.** Распаковать созданные архивы в папку Мои документы разными способами.

**Задание 9.** Удалить с Рабочего стола созданные вами объекты в Корзину.

**Форма отчетности:** тетрадь с ходом выполнения задания

## **САМОСТОЯТЕЛЬНАЯ РАБОТА №8**

**Цель**: создать различные базы данных в MS Access

**Методические указания:** выполнение задания «Создание прайс-листа» (создайте прайс лист магазина продовольственных товаров и счет на поставку товаров к праздничному столу)

**Форма отчетности:** файл с заданием

## **САМОСТОЯТЕЛЬНАЯ РАБОТА №9**

**Цель**: закрепить знания по приемам форматирования и редактирования текстовых документов.

**Методические указания:** выполнить упражнение по редактированию и форматированию текста.

**Задание 1.** Освойте основные приемы работы в текстовом редакторе Word Порядок выполнения работы

- 1. Запустите программу *Microsoft Word,* пользуясь меню *Пуск/Все программы/Microsoft Word*.
- 2. Сверните и разверните окно программы.
- 3. Создайте новый документ и затем сверните, и разверните окно документа.
- 4. Научитесь устанавливать и убирать панели инструментов и линейку при помощи команды *Вид*.
- 5. Изучите содержимое строки состояния. Выключите и включите отображение строки состояния.
- 6. Создайте новый документ. В заголовке окна программы появится имя нового документа. Теперь в окне программы*Word* открыто два документа: Создайте еще один новый документ. Научитесь переключаться между окнами документов и упорядочивать окна всех документов с помощью меню *Вид/Упорядочить все*.
- 7. Закройте окна всех документов.

**Задание 2.** Форматирование информации в текстовом редакторе Word. Изучите команду *Главная,* ее подкоманды*Шрифт, Абзац, Список*.

Создайте новый документ, содержащий копию текста, изображенного на рис. 1.

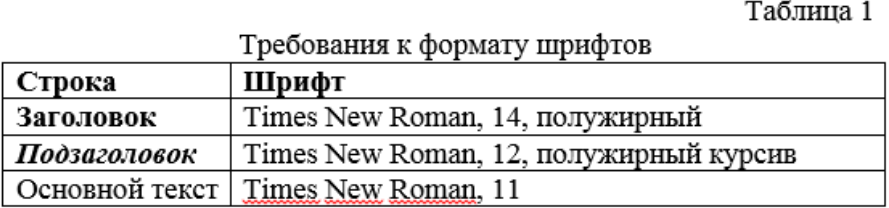

Таблица 2

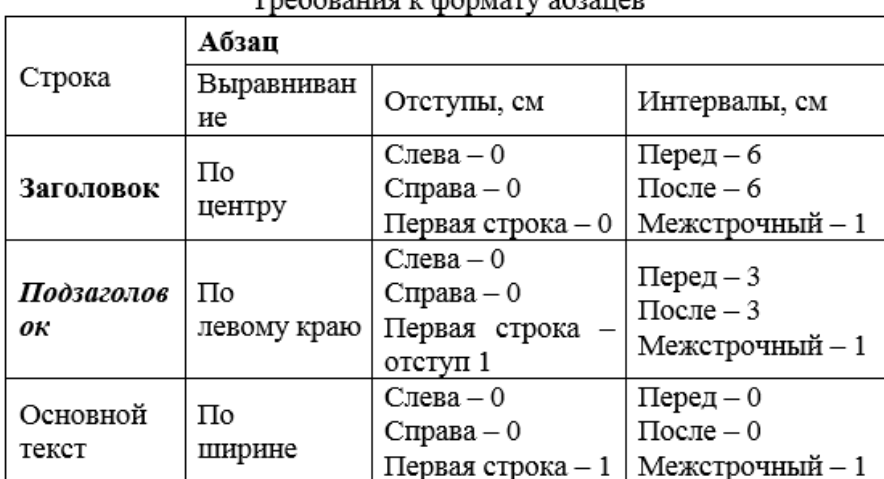

#### Tneбования к формату абзанев

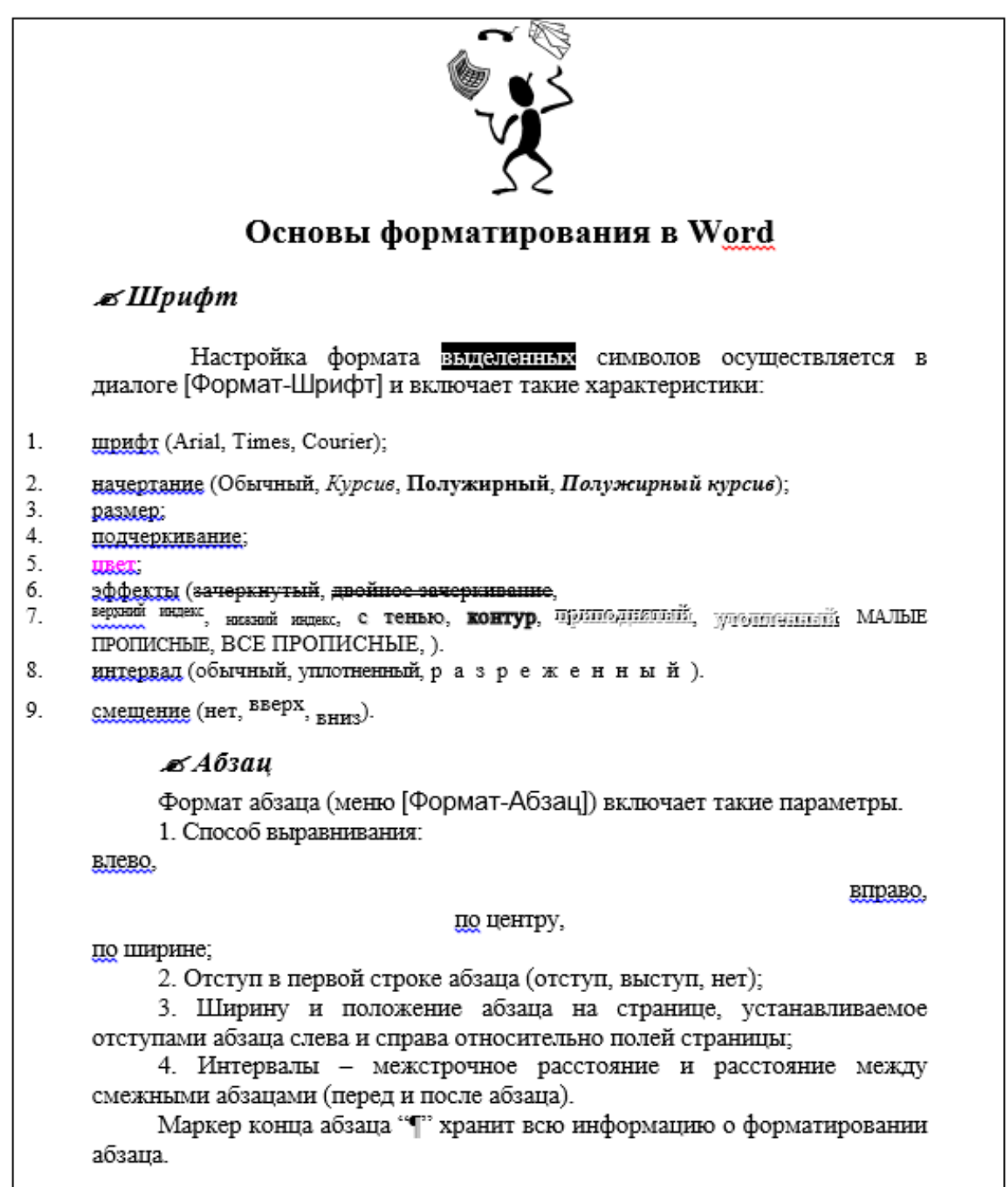

**Форма отчетности:** файл с заданием

## **САМОСТОЯТЕЛЬНАЯ РАБОТА №10**

**Цель**: осуществлять подбор необходимой литературы, вычленять из нее главное, систематизировать имеющийся материал.

**Методические указания:** подготовить сообщение о системах перевода текста **Форма отчетности:** тетрадь с сообщением

#### **Цель**: закрепить навыки по созданию и форматированию электронных таблиц **Методические указания:** выполнение заданий

### **Задание 1.**

1.Создать таблицу по образцу.

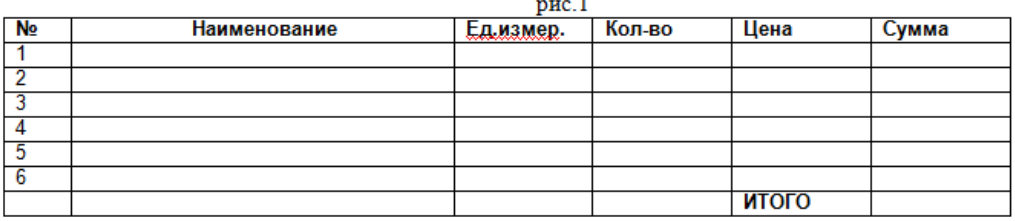

2. Наименование товаров в количестве 10 штук заполнить самостоятельно, напротив каждого наименования внести единицы измерения (штуки, килограммы, пары), а также любое количество и цену за единицу.

3.Отформатировать заголовки (**Arial**, **Ж**, по центру).

4.Подобрать ширину столбцов (при помощи разделительной двунаправленной стрелки находящейся на линии раздела заголовков столбцов).

5.Вести нумерацию в 1 м – столбце, пользуясь автозаполнением.

6.Сделать обрамление ( **Ж**ирная **К**расная внешняя, тонкая синяя – внутренняя )

7.Установить денежный формат в столбцах Цена, Сумма (**Формат** – **Ячейка** – **Число** – **Денежный**).

9.Ввести данные.

10.Ввести формулу в 1- ю ячейку суммы (**сумма**=**количество**\***цену**), скопировать вниз.

11.Ввести формулу в ячейку для итоговой суммы (нажать на кнопку  $\Sigma$  и выделить блок ячеек).

12.Отсортировать записи в поле Наименование по алфавиту (Выделить ячейки таблицы без заголовков, далее **Данные** – **Сортировка**).

13.Вставить дополнительные строки (выделить 5 строк и **из контекстного меню выбрать Вставить**).

14.Набрать текст до и после таблицы. рис.2

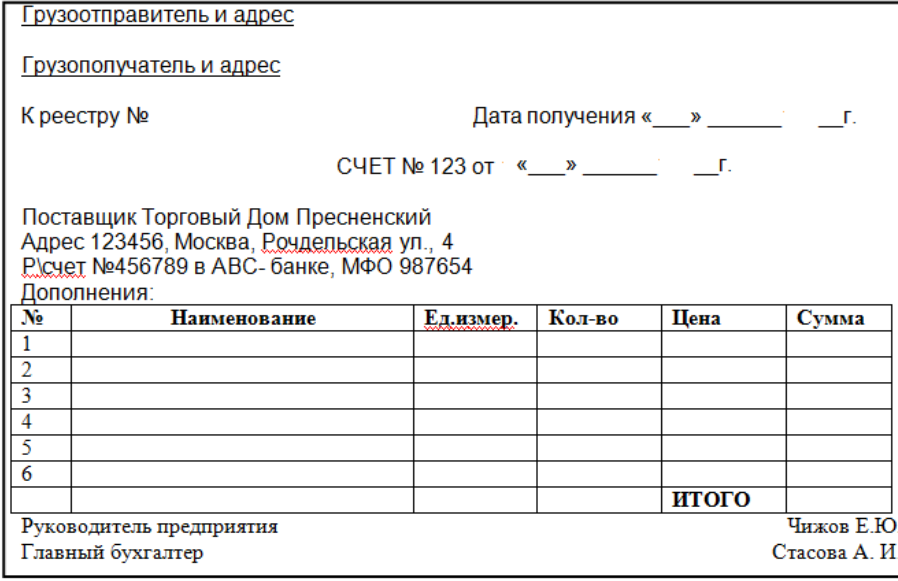

15.Сделать выравнивание текста.

18. Сохранит файл под именем Товары Мотруппы.

### **Задание 2.**

1.Перейти на второй лист.

2.Выделить диапазон ячеек от A1 до I1 и из контекстного меню выбрать **Формат ячеек**. Во вкладке **Выравнивание** выставить галочку **Переносить по словам**. 3.Создать таблицу «Доходы фирмы по городам» по образцу.

рис.3

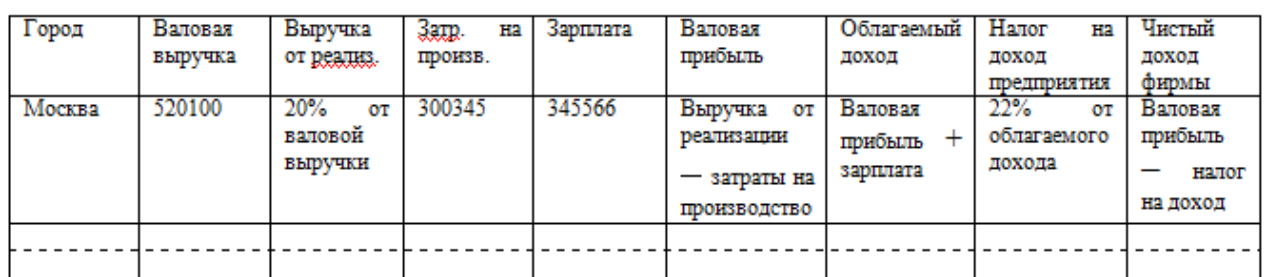

4.Самостоятельно внести 10 городов, ввести выручку от реализации (6-ти значная цифра), затраты на производство и зарплату.

5.Просчитать выручку от реализации, валовую. прибыль, облагаемый доход, налог на доход предприятия, а также чистый доход фирмы для всех городов.

6.Оформить таблицу по своему усмотрению.

### **Задание 3.**

1. Перейти на третий лист и создать таблицу по образцу ниже.

2.Выделить диапазон ячеек от A1 до I1 и из контекстного меню выбрать **Формат ячеек**. Во вкладке **Выравнивание** выставить галочку **Переносить по словам**.

3.Самостоятельно внести 10 фамилий, **однодневную ставку** и **количество рабочих дней**.

4.Высчитать общую зарплату, подоходный налог, профсоюзный налог,

пенсионный налог, фонд занятости и сумму к выдаче для всех сотрудников.

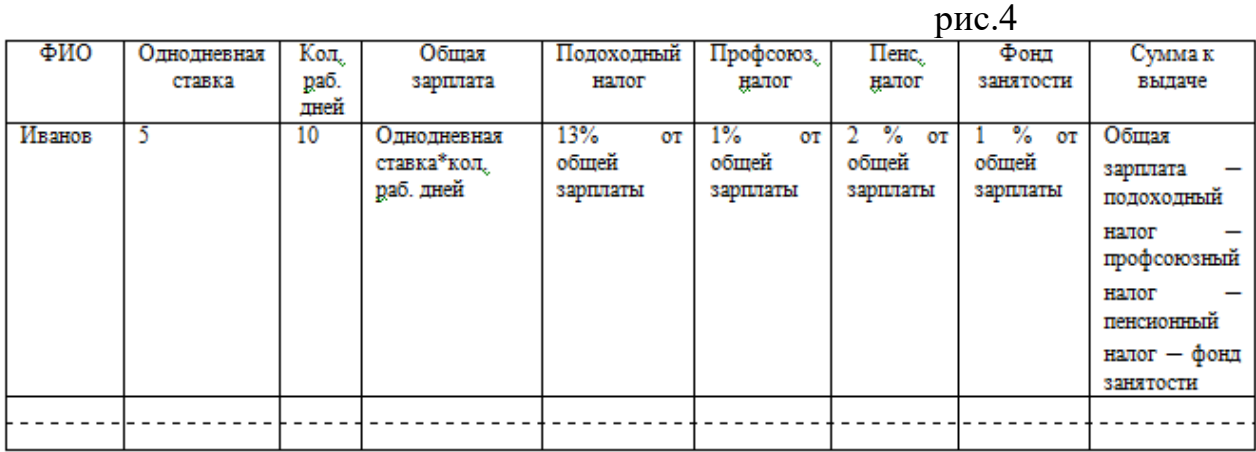

**Форма отчетности:** файл с заданием

**Цель**: произвести различные вычисления в электронных таблицах **Методические указания:** выполнение заданий

**Задание 1** Напечатать в Excel следующую таблицу:

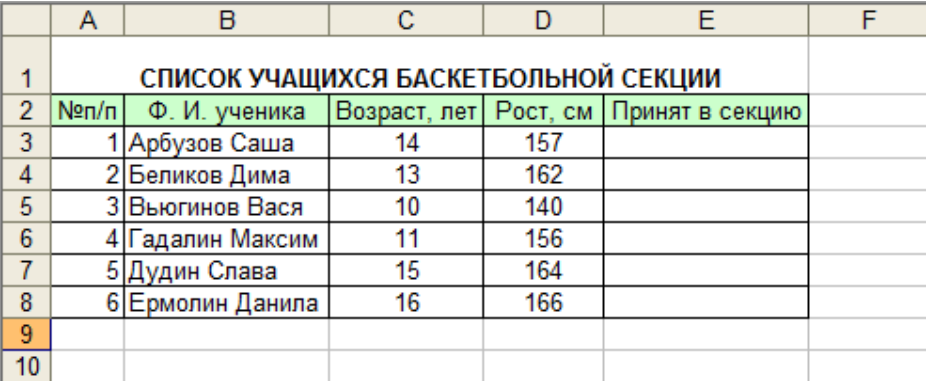

Определить, сколько учеников могут заниматься в баскетбольной секции, если туда принимают детей ростом не менее 160 см, и возраст детей не должен превышать 14 лет.

#### **Задание 2**

Открыть MS Excel. Расчет по формулам с использованием абсолютных и относительных ссылок. Дан месячный фонд заработной платы 60000 руб. Составить штатное расписание. » Зарплата сотрудника равняется зарплате уборщика, умноженной на коэффициент К, плюс доплата Д. Зарплату уборщика поместить в отдельной ячейке. Ввести таблицу, задаться зарплатой уборщика, рассчитать но формуле зарплату остальных сотрудников, определить суммарную зарплату и, изменить зарплату уборщика так, чтобы получить фонд месячной зарплаты  $\approx 60000$  руб.

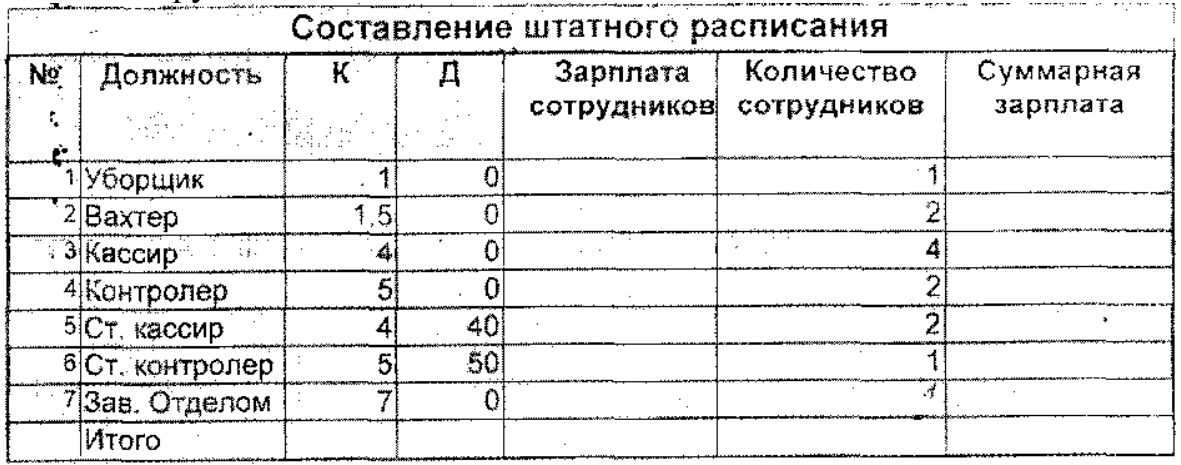

Оставить видимыми только столбцы A,B,E,F,G. Столбцы C,D – скрыть, используя меню Формат/Ячейка/Столбец/Скрыть

#### **Форма отчетности:** файл с заданием

**Цель**: закрепить знания и навыки в графическом редакторе Adobe Photoshop **Методические указания:** выполнение задания

Сегодня заданий будет два. Изображения для работы Вы найдете тут: [photo1](http://www.adobeps.ru/lesson-AP-2.files/photo-start.jpg)

[photo2](http://www.adobeps.ru/lesson-AP-2.files/stamp-start.jpg)

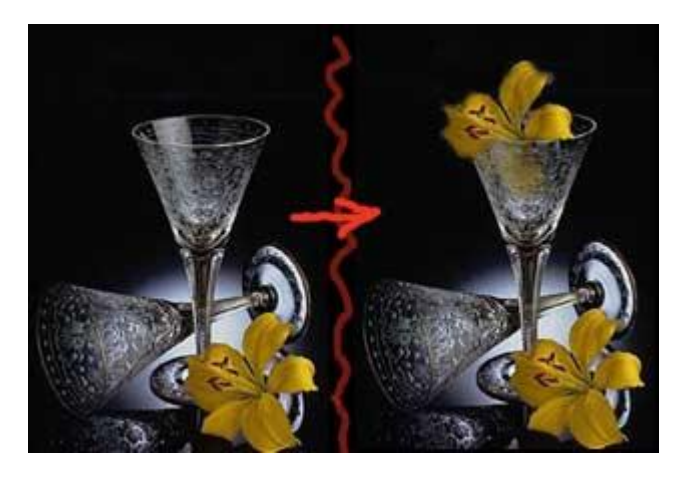

1. Поместите цветок в бокал, используя инструмент Clone Stamp (штамп). Эффект полупрозрачности цветка, находящегося за стеклом, можно получить с помощью инструмента History Brush (кисть истории), с непрозрачностью 50%. Этот инструмент, кроме своего обычного применения, часто используется для ослабления последних действий, поэтому незаменим при ретушировании.

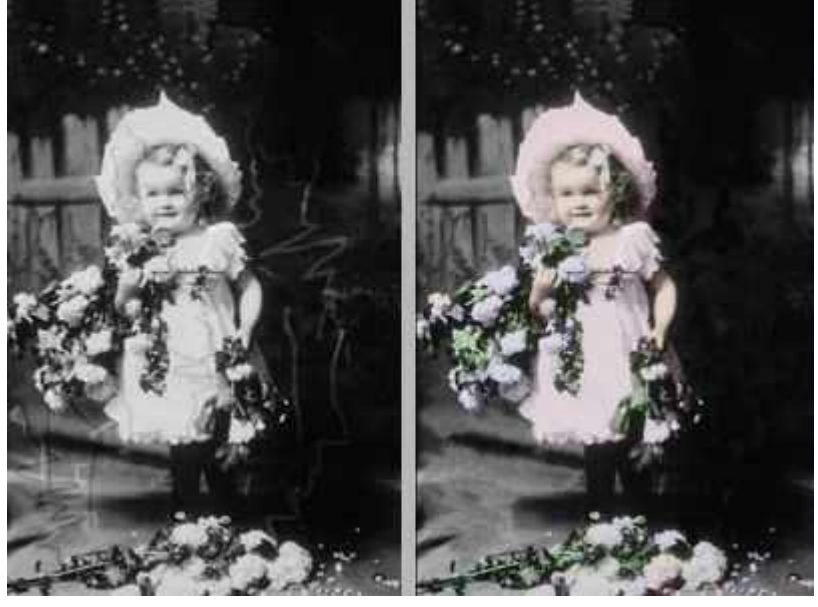

2. Займемся восстановлением старой фотографии. Здесь мне помогли инструменты Healing Brush и Clone Stamp, но никто не запрещает Вам фантазировать и применять все, что Вы знаете. Ведь главное - это результат, а достичь его можно разными путями. После восстановления фотографии нужно ее раскрасить. Это лучше всего делать частично непрозрачной кистью в режиме смешивания Color. Хочу предупредить выбор цвета: не всегда пестрее - значит лучше. Удачи!

**Цель** закрепить знания и навыки с различными информационно-поисковыми системами

**Методические указания:** выполнение заданий

**Задание 1.** Освоение элементарных приемов поиска информации в сети Интернет. Найти понятие информатики как науки.

1. Запустить обозреватель MS Internet Explorer.

2. В адресной строке набрать адрес поискового WWW-сервера.

3. В поле Поиск ввести нужную информацию.

4. Повторить п.п. 2, 3 не менее четырех раз. В разные окна браузера загрузите главные страницы поисковых машин.

5. Сравнить интерфейсы поисковых WWW-серверов.

**Примечание.** Для оптимальной и быстрой работы с поисковыми системами существуют определенные правила написания запросов. Подробный перечень для конкретного поискового сервера можно, как правило, найти на самом сервере по ссылкам Помощь, Подсказка, Правила составления запроса и т.п. С помощью справочных систем познакомьтесь с основными средствами простого и расширенного поиска.

6. Организуйте поиск, заполните таблицу и прокомментируйте результаты поиска:

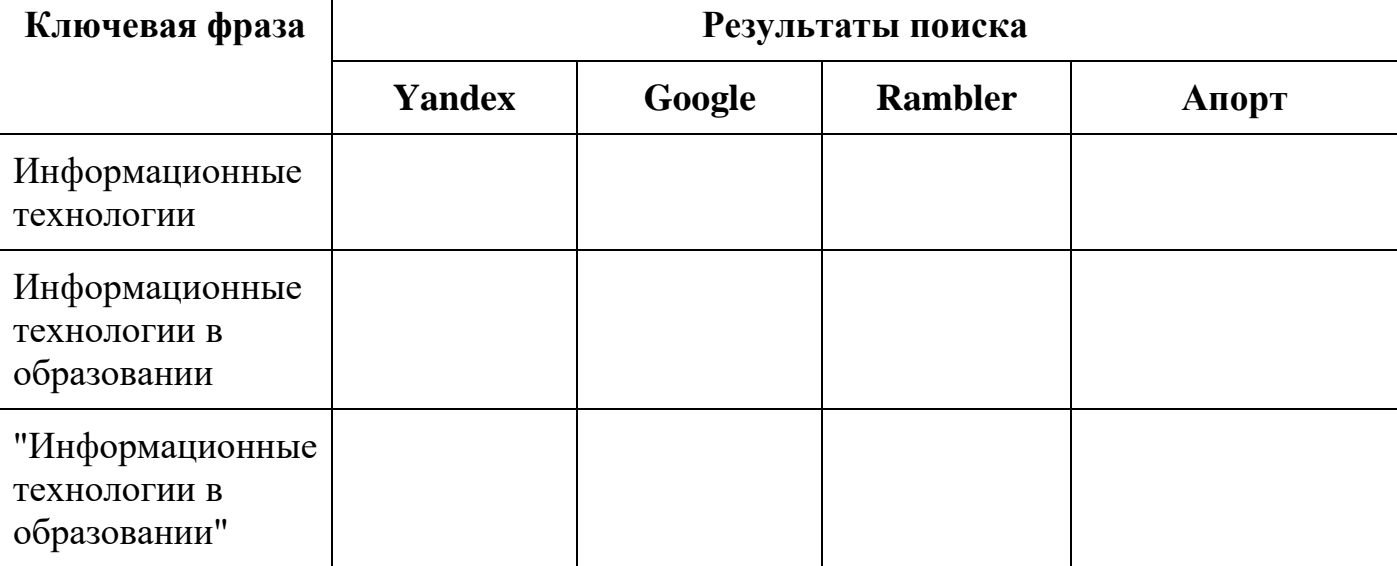

Дополните таблицу самостоятельно построенными запросами.

Познакомьтесь с избранными документами и оцените их релевантность (смысловое соответствие результатов поиска указанному запросу). Организуйте поиск интересующей Вас информации и внесите результаты в таблицу.

Сравнить результаты поиска (только первые блоки) всех серверов и прокомментировать их. Все выводы записать в тетрадь.

**Примечание.** Для многократного дублирования одного и того же запроса (и «чистоты» эксперимента), необходимо воспользоваться буфером обмена Windows.

При анализе интерфейса поисковых WWW-серверов обратить внимание не только на окна запросов и кнопку Пуск (Старт, Начать, Искать, Go и т.д.), но и на ссылки о помощи (Помощь, Help, Как искать, Как сформировать запрос и т.д.).

**Задание 2.** Поиск образовательных сайтов.

Найти сайты учебных заведений среднего специального образования с помощью тематического поискового каталога.

В интерфейсе поисковой системы найти список тематических категорий и, продолжая погружаться в тему поиска, дойти до списка конкретных Web-страниц. Если список страниц небольшой, выбрать среди них те ресурсы, которые лучше подходят для решения поставленной задачи. Если список ресурсов достаточно велик, необходимо в форме для поиска в строку ввода внести список ключевых, для уточнения поиска.

Поиск в каталоге LIST.RU.

- 1. Запустить обозреватель MS Internet Explorer.
- 2. Ввести адрес http://www.list.ru в адресную строку обозревателя.
- 3. В списке категорий перейти последовательно по ссылкам, найти учебные заведения СПО.
- 4. Записать виды учебных заведений и количество сайтов.
- 5. Просмотреть заинтересовавшие вас сайты.

**Форма отчетности:** тетрадь с ходом выполнения задания

## **САМОСТОЯТЕЛЬНАЯ РАБОТА №15**

**Цель**: осуществлять подбор необходимой литературы, вычленять из нее главное, систематизировать имеющийся материал.

**Методические указания:** подготовить сообщение на тему «Оборудование в АРМ»

**Форма отчетности:** тетрадь с сообщением

## **3. КРИТЕРИИ ОЦЕНКИ ВЫПОЛНЕНИЯ СТУДЕНТОМ ОТЧЕТНЫХ РАБОТ ПО САМОСТОЯТЕЛЬНОЙ ДЕЯТЕЛЬНОСТИ**

## *ТРЕБОВАНИЯ И РЕКОМЕНДАЦИИ К НАПИСАНИЮ ПРЕЗЕНТАЦИИ.* **Структура и оформление**

- 1. Титульный лист;
- 2. Основные определения
- 3. Краткое содержание темы
- 4. Примеры
- 5. Выводы

#### **Критерии оценки.**

- 1. Соответствие теме;
- 2. Глубина проработки материала;
- 3. Правильность и полнота использования возможностей программного продукта;
- 4. Оформление.

### *ТРЕБОВАНИЯ И РЕКОМЕНДАЦИИ К НАПИСАНИЮ ТВОРЧЕСКИХ ИССЛЕДОВАТЕЛЬСКИХ РАБОТ (РЕФЕРАТ).*

Реферат- это самостоятельная научно-исследовательская работа студента, где раскрывается суть исследуемой студентом проблемы, изложение материала носит проблемно-тематический характер, показываются различные точки зрения, а так же собственные взгляды.

### **Структура и оформление.**

- 1. Титульный лист;
- 2. План-оглавление;
- 3. Введение (дается постановка вопроса, объясняется выбор темы, ее значимость и актуальность, указывается цель и задачи реферата, дается характеристика используемой литературы).
- 4. Основная часть (каждый раздел основной части раскрывает отдельную проблему.)
- 5. Заключение (подводятся итоги, и дается обобщенный вывод по теме реферата, даются рекомендации);
- 6. Библиография. При разработке реферата используется 8-10 различных источников. Допускается включение таблиц, схем, графиков.

#### **Критерии оценки реферата.**

1. Соответствие теме;

.

- 2. Глубина проработки материала;
- 3. Правильность и полнота использования источников;
- 4. Оформление реферата.

### **4. ИНФОРМАЦИОННОЕ ОБЕСПЕЧЕНИЕ**

#### *Основная литература:*

1.Михеева Е.В., Информатика: учеб. для студ. учреждений сред. проф. образования / Михеева Е.В. , О.И. Титова. – 3-е изд., стер. – М.: Издательский центр «Академия», 2019.-400 с.

2.Михеева Е.В., Информатика. Практикум: учеб. для студ. учреждений сред. проф. образования / Михеева Е.В. , О.И. Титова. – 3-е изд., испр. – М.: Издательский центр «Академия», 2019.- 224 с.

3.Гохберг Г.С., Информационные технологии: учебник для студ. учреждений сред. проф. образования / Г.С.Гохберг, А.В.Зафиевский, А.А.Короткин. — 4-е изд., перераб. — М.: Издательский центр «Академия», 2021. — 272 с.

#### *Дополнительная литература:*

1. Михеева Е.В. Информатика. Практикум/ Михеева Е.В. , О.И. Титова ИЦ Академия, 2015 - 192 с.

2. Гохберг, Г.С. Информационные технологии: учебник/ Г.С. Гохберг.-М.: ИЦ Академия, 2018 .- с.

3. Цветкова, М.С. Информатика и ИКТ. Практикум: учебное пособие/ М.С. Цветкова, И.Ю. Хлобыстова.-М.: ИЦ Академия, 2015.-240 с.

4. Цветкова, М.С. Информатика и ИКТ: учебник/ М.С. Цветкова, И.Ю. Хлобыстова.-М.: ИЦ Академия, 2014.-352 с.

5. Сергеева , И.И.Информатика: учебник/ И.И. Сергеева.-М.: ФОРУМ: ИНФРА-М, 2007.-336 с.

6. Угринович, Н.Д. Практикум по информатике и информационным технологиям :учебное пособие/ Н.Д. Угринович, Л.Л. Босова, Н.И. Михайлова.-М.: БИНОМ. Лаборатория знаний, 2006.- 394 с.

7. Залогова, Л.А.Информатика. Задачник-практикум :учебное пособие/ Л.А. Залогова, М.А. Плаксин, С.В. Русаков и др. Под ред. И.Г.Семакина, Е.К. Ханнера: том 2 .- М.: БИНОМ. Лаборатория знаний, 2006.- 294 с.

8. Немцова, Т.И. Практикум по информатике:учебное пособие/ Т.И. Немцова, Ю.В. Назарова. Под ред. Л.Г. Гагариной. Ч.1.-М.: ФОРУМ:ИНФРА-М, 2008.-320 с.

9. Информатика. Базовый курс: учебное пособие/ Под ред. С.В. Симоновича.- СПб.: Питер,2004.-640 с.

10. Румянцева, Е.Л. Информационные технологии:учебное пособие/ Е.Л. Румянцева, В.В. Слюсарь. Под ред. Л.Г. Гагариной.- М.:ФОРУМ: ИНФРА-М, 2009.-256 с.

11. Прикладная информатика: справочник:учебное пособие/ Под ред. В.Н. Волковой, В.Н. Юрьева.- М.: Финансы и статистика:ИНФРА-М, 2008.-768 с.

## **5. ЛИСТ ИЗМЕНЕНИЙ И ДОПОЛНЕНИЙ, ВНЕСЕННЫХ В МЕТОДИЧЕСКИЕ УКАЗАНИЯ**

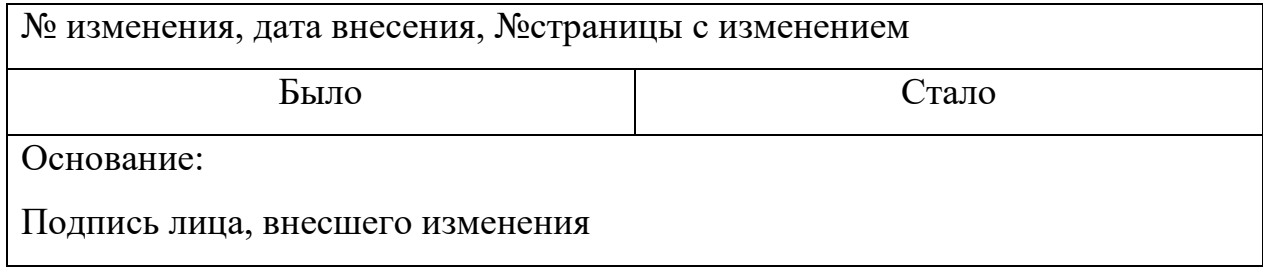